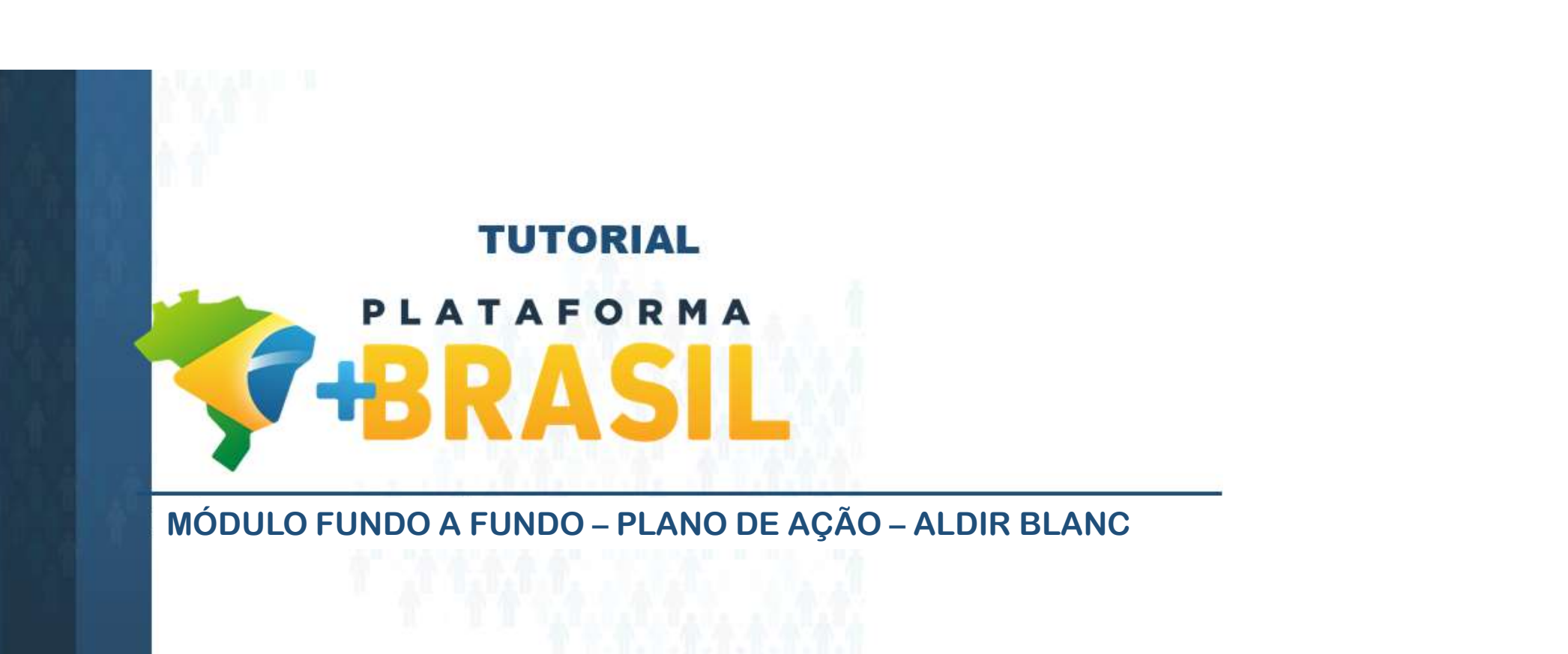

Departamento de Transferências da União Secretaria de Gestão Secretaria Especial de Desburocratização, Gestão e Governo Digital MINISTÉRIO DA ECONOMIA

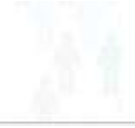

# Como cadastrar um Plano de ação no Módulo FUNDO A FUNDO da Plataforma +Brasil.

Para seguir os passos seguintes, é necessário:

- **Ter o perfil de GESTOR RECEBEDOR ou OPERACIONAL RECEBEDOR; e**
- **Estar logado** no sistema.

Perfis Associados ao Usuário

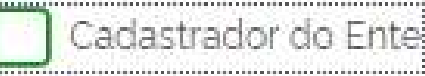

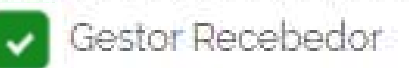

Operacional Recebedor

Responsável pelo Ente

Responsável pelo Fundo

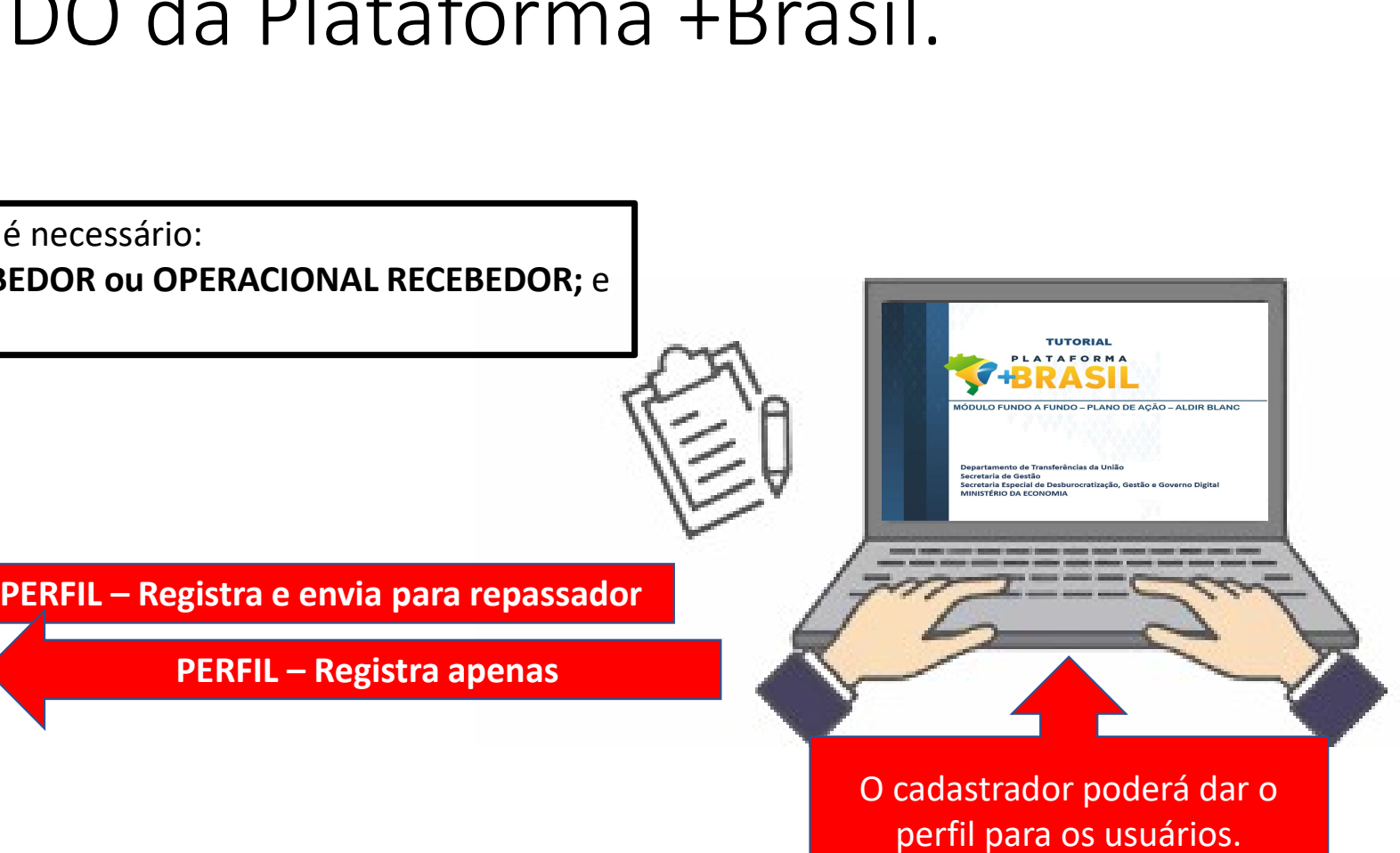

O cadastrador poderá dar o perfil para os usuários.

Quem é o cadastrador? Clique aqui

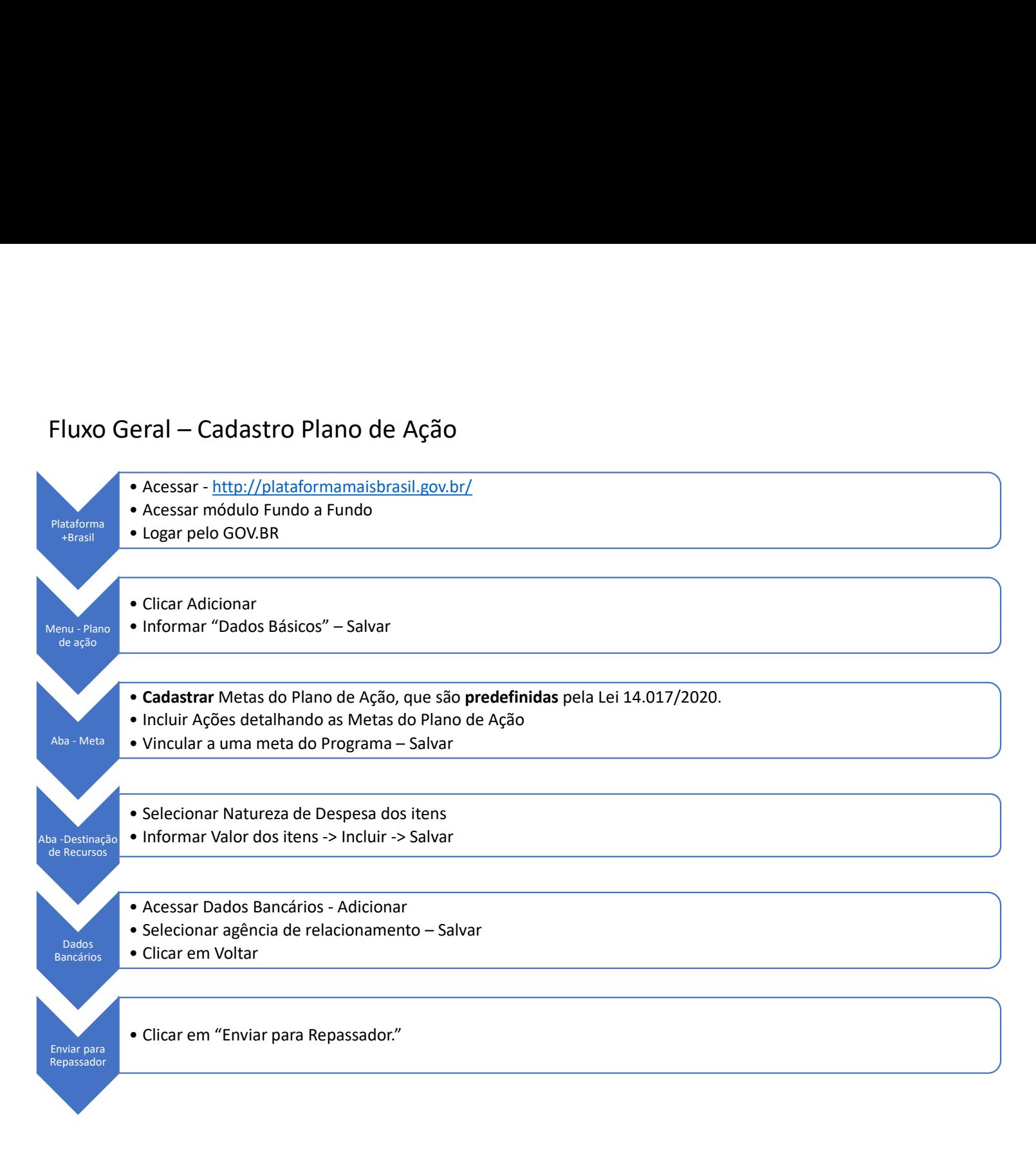

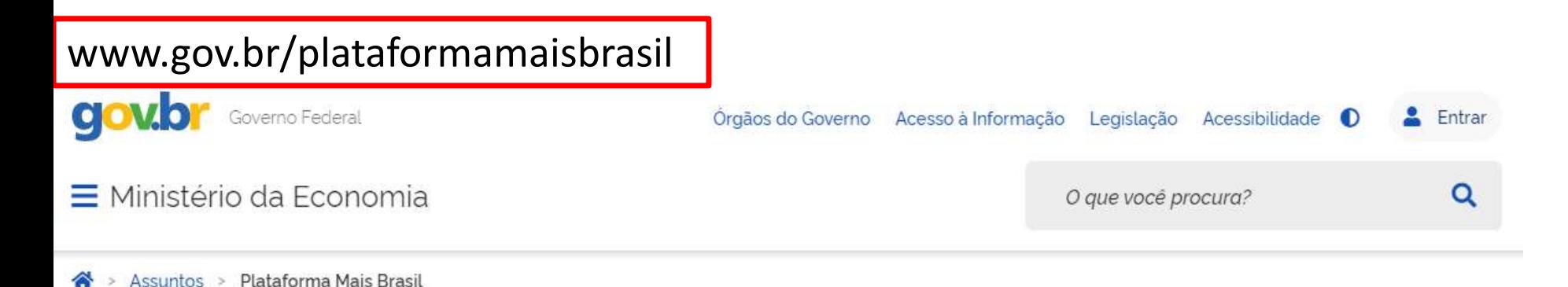

## Seja bem-vindo ao novo Portal da Plataforma +Brasil

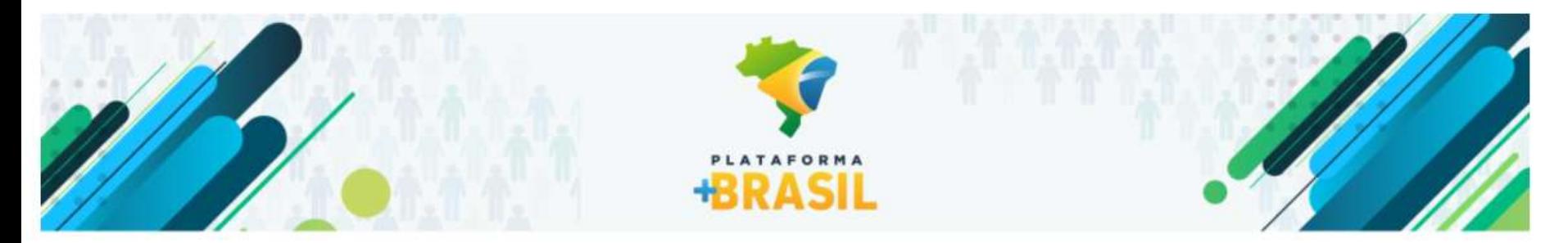

## VI Fórum Nacional das Transferências da União

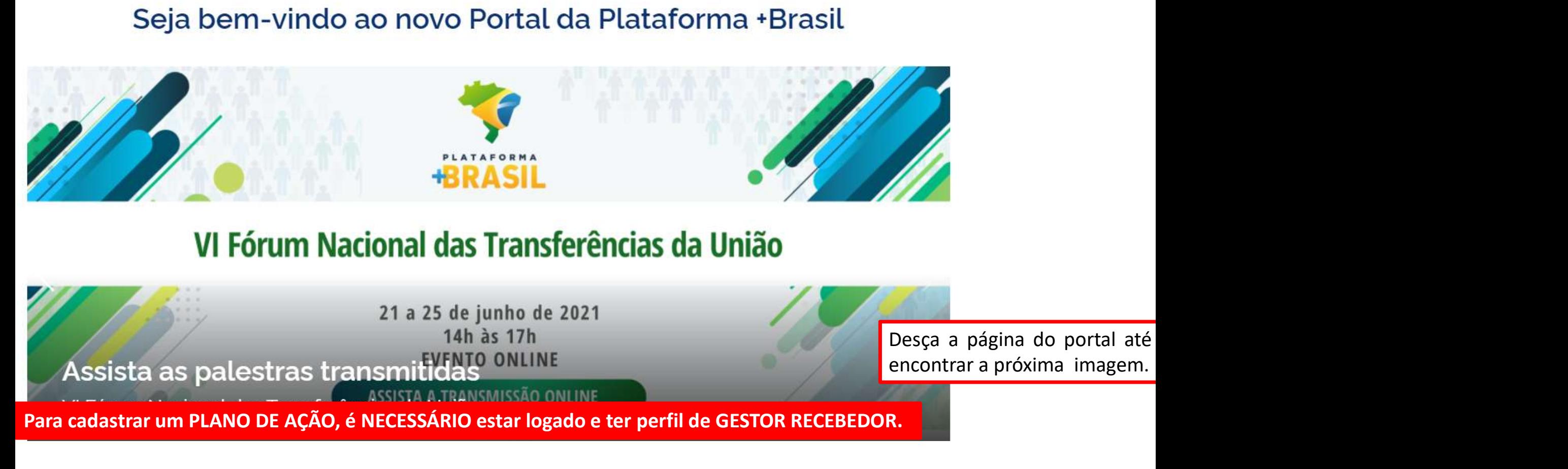

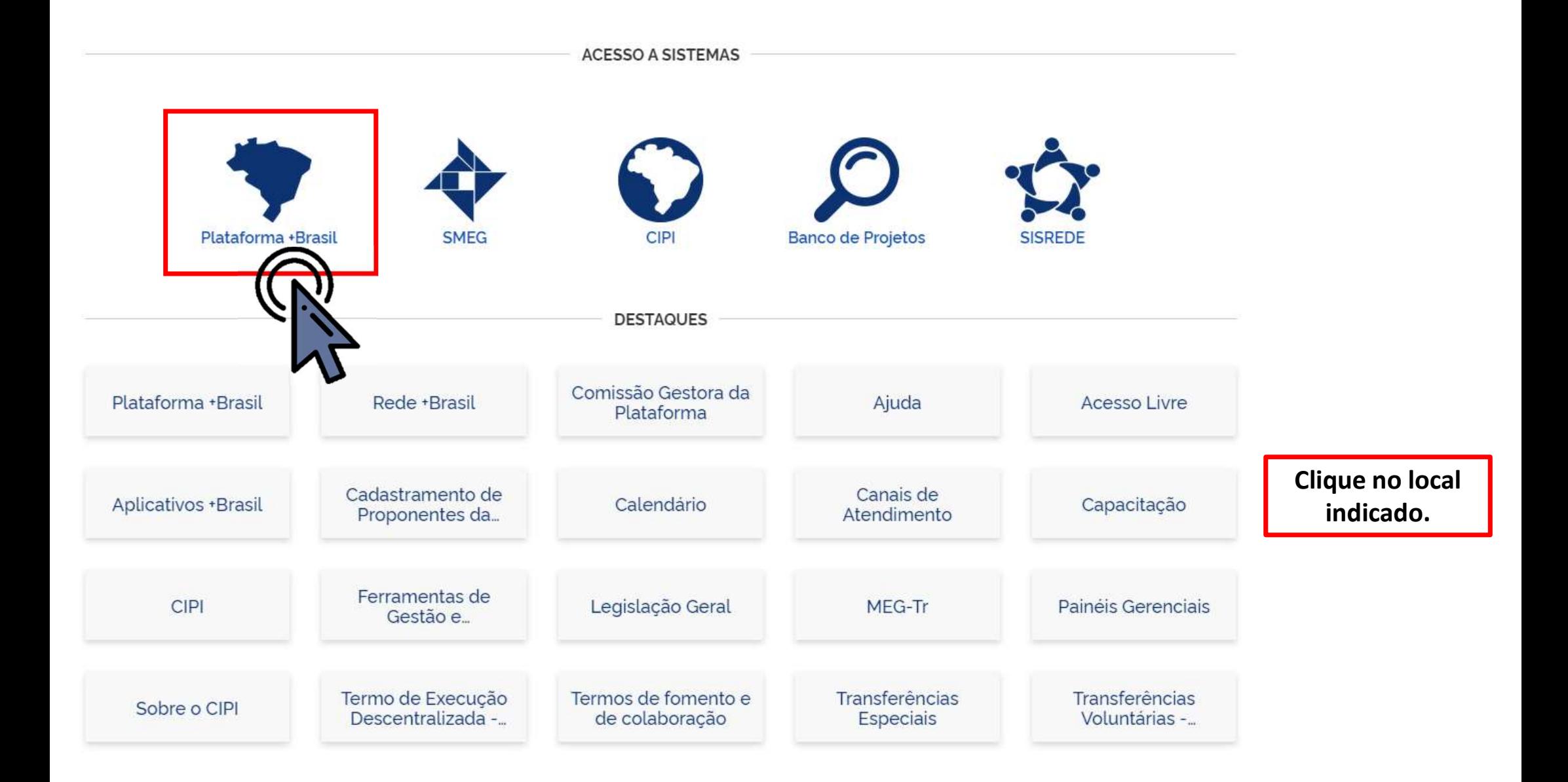

Para cadastrar um PLANO DE AÇÃO, é NECESSÁRIO estar logado e ter perfil de GESTOR RECEBEDOR.

ÓRGÃOS DO GOVERNO Y

物

### **PLATAFORMA BRASIL**

### Para cadastrar um PLANO DE AÇÃO, é NECESSÁRIO estar logado e ter perfil de GESTOR RECEBEDOR.

### Bem-vindo à Plataforma +Brasil

A Plataforma +Brasil constitui ferramenta integrada e centralizada, com dados abertos, destinada à informatização e à operacionalização das transferências de recursos oriundos do Orçamento Fiscal e da Seguridade Social da União a órgão ou entidade da administração pública estadual, distrital, municipal, direta ou indireta, consórcios públicos e entidades privadas sem fins lucrativos.

Para acessar os módulos da Plataforma +Brasil, clique nos cards abaixo:

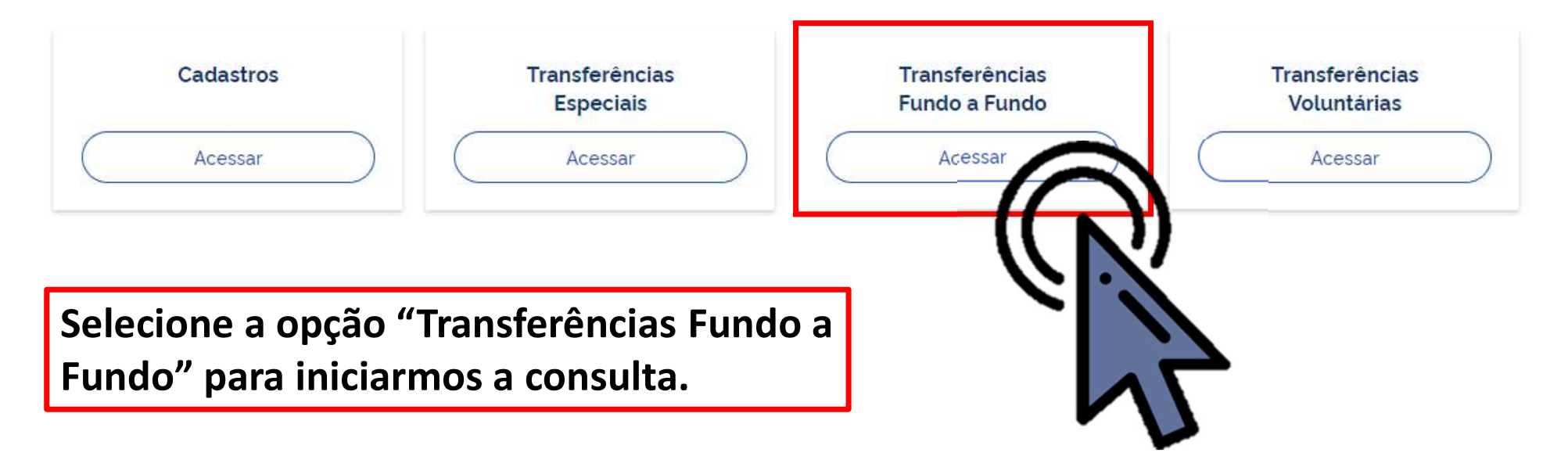

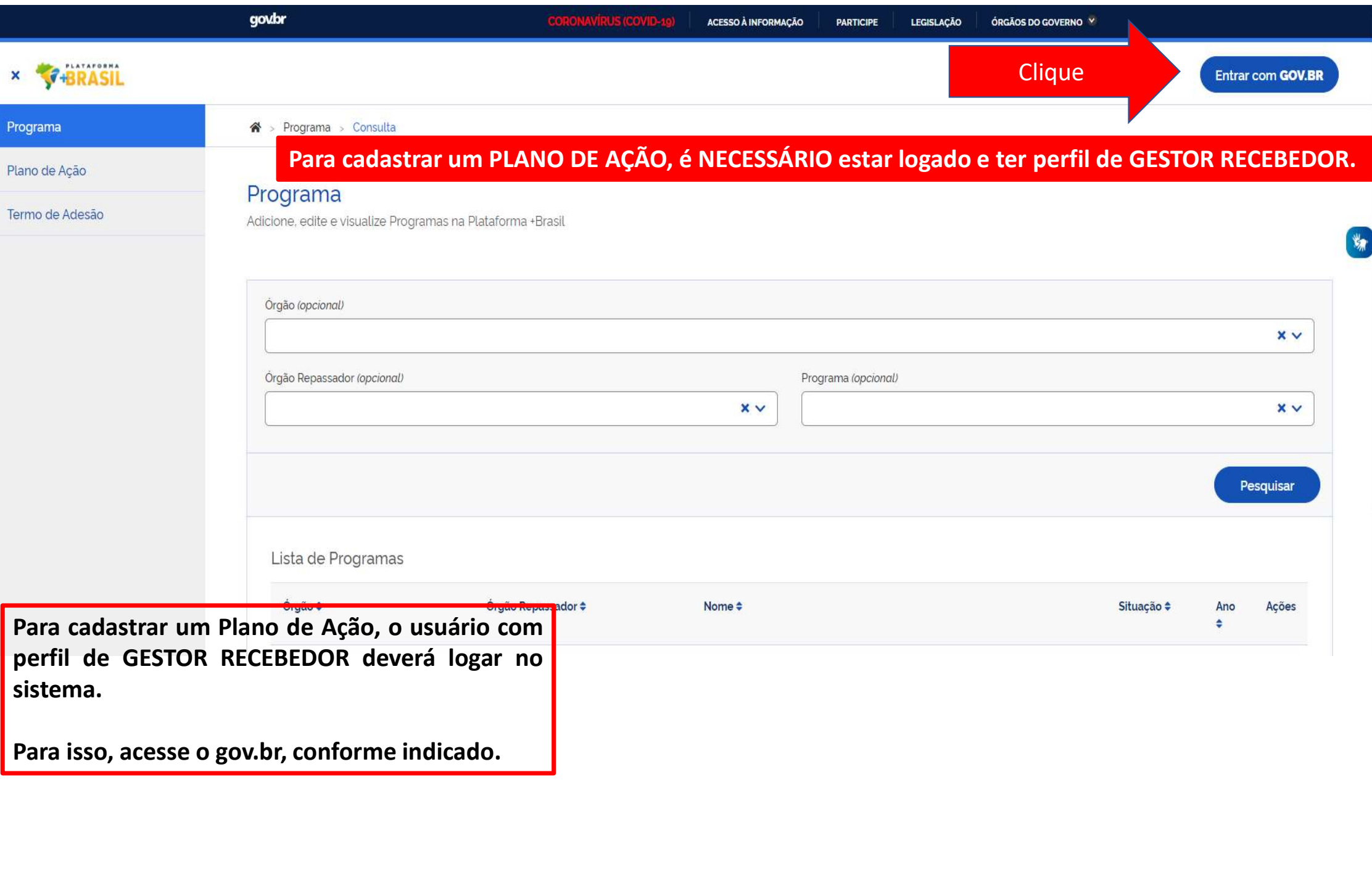

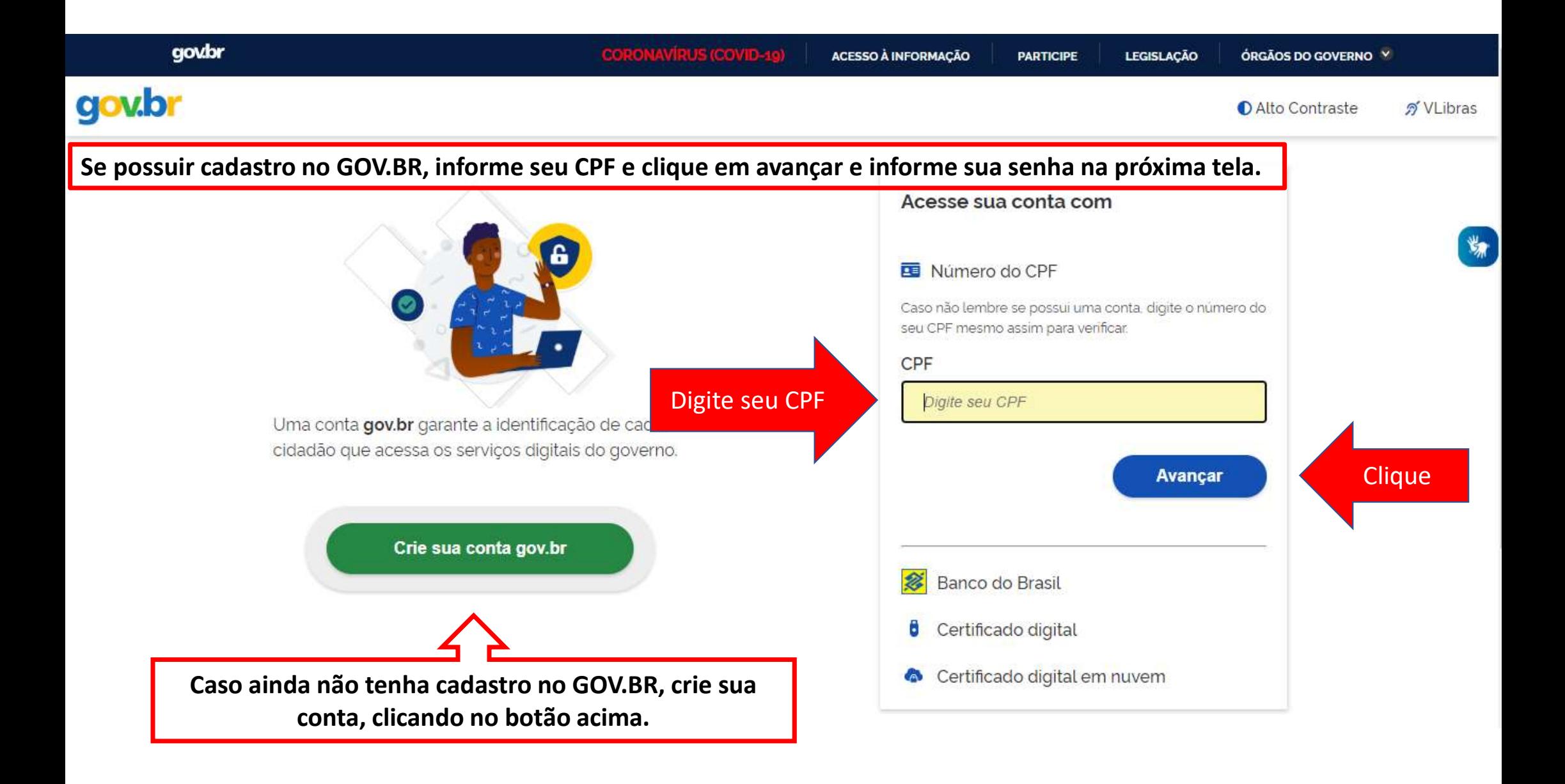

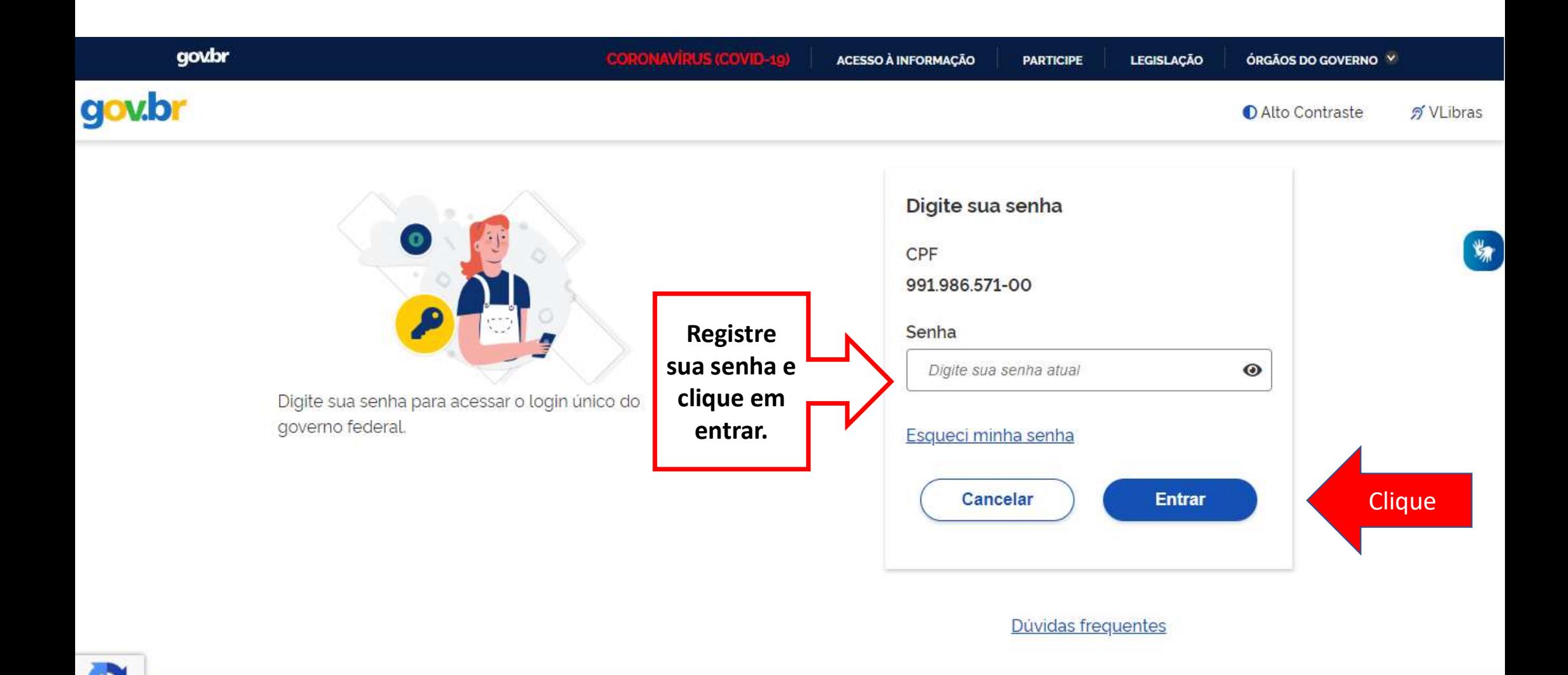

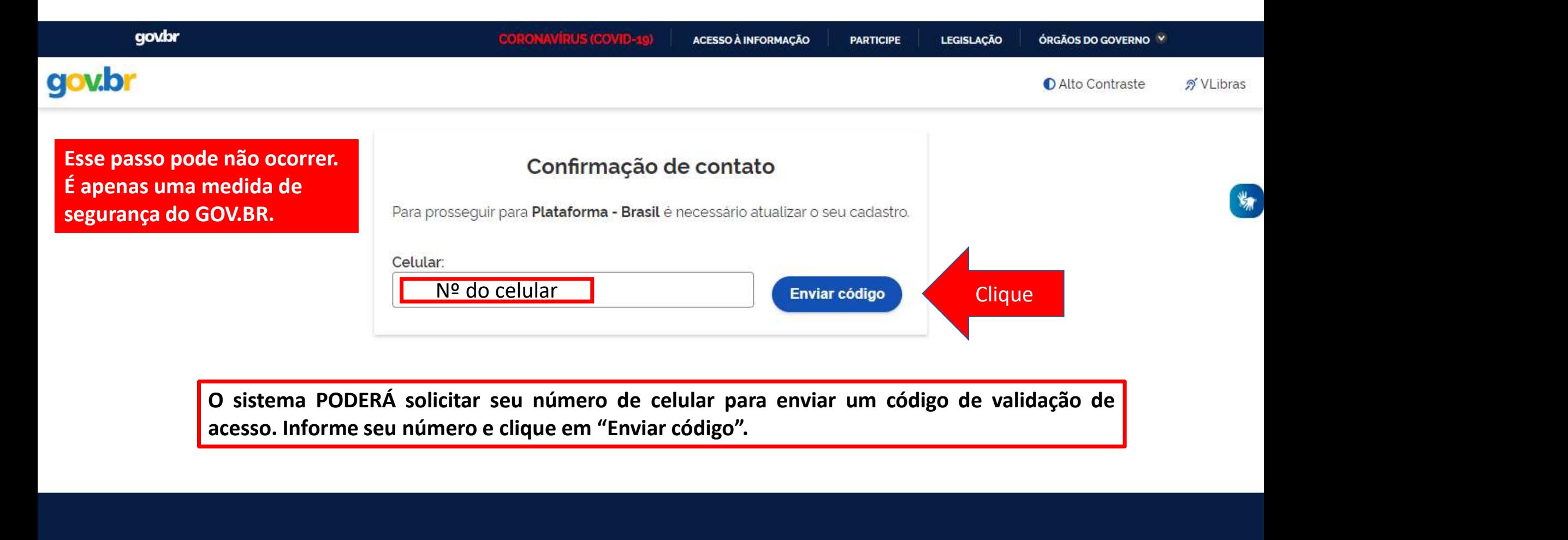

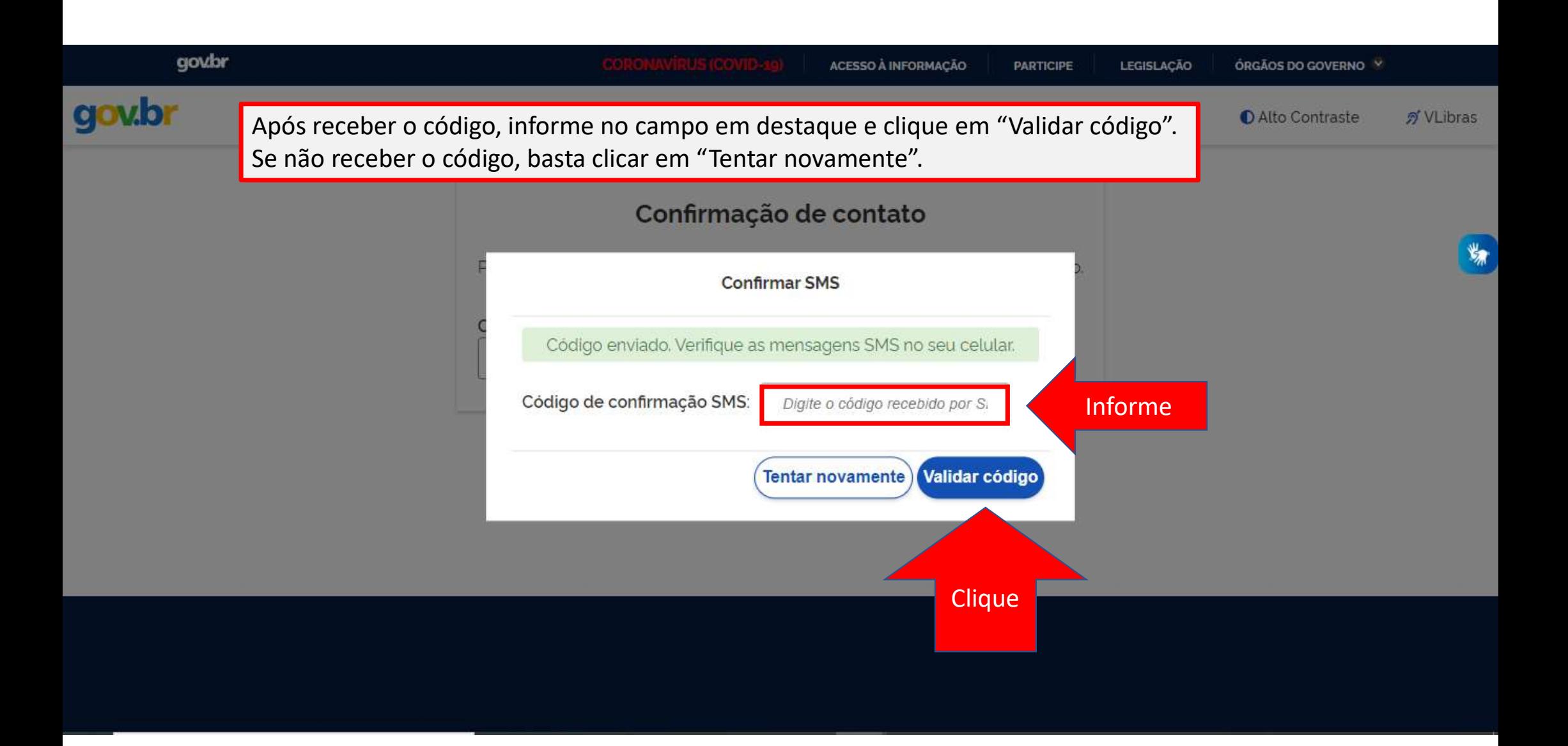

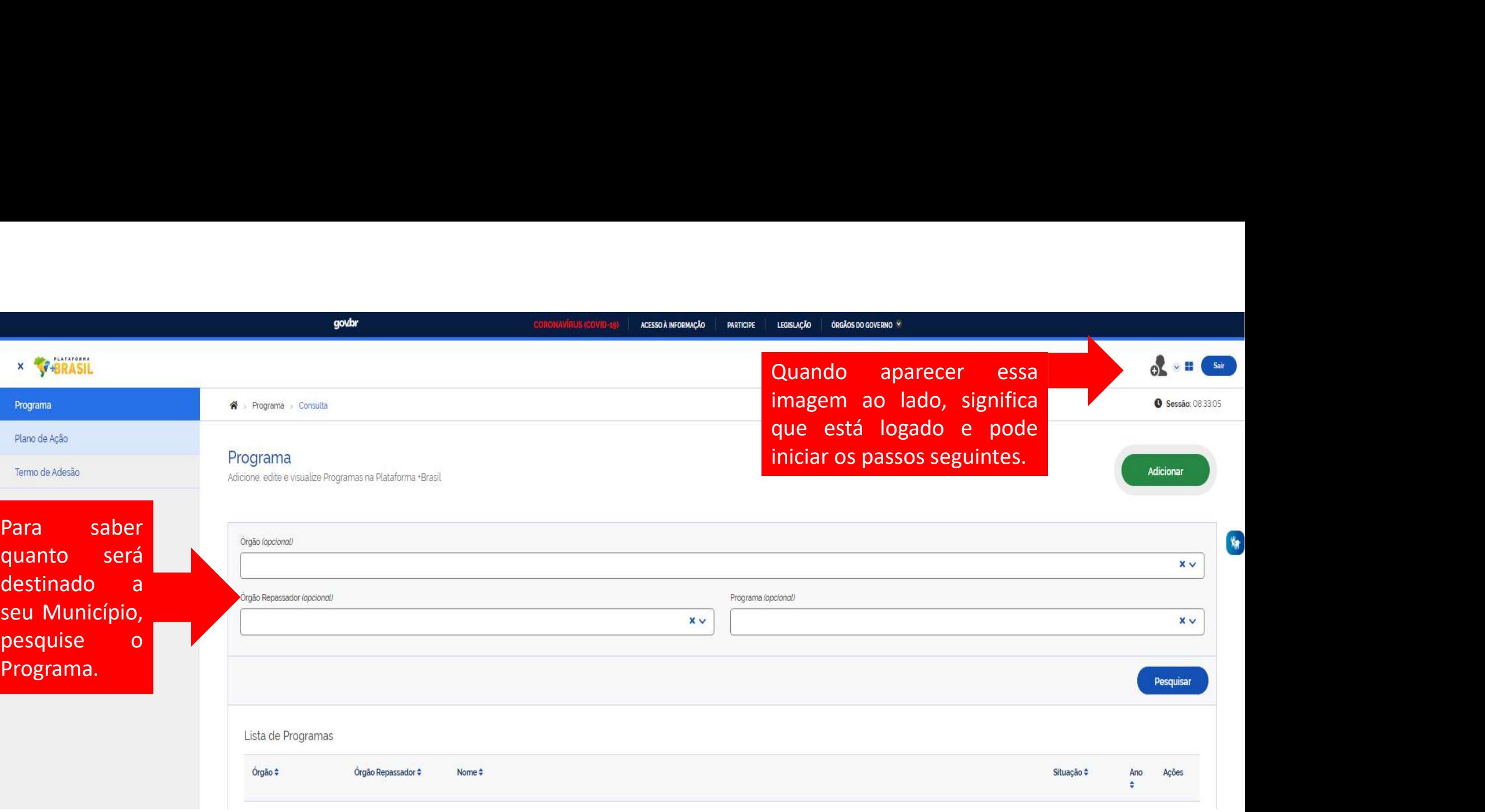

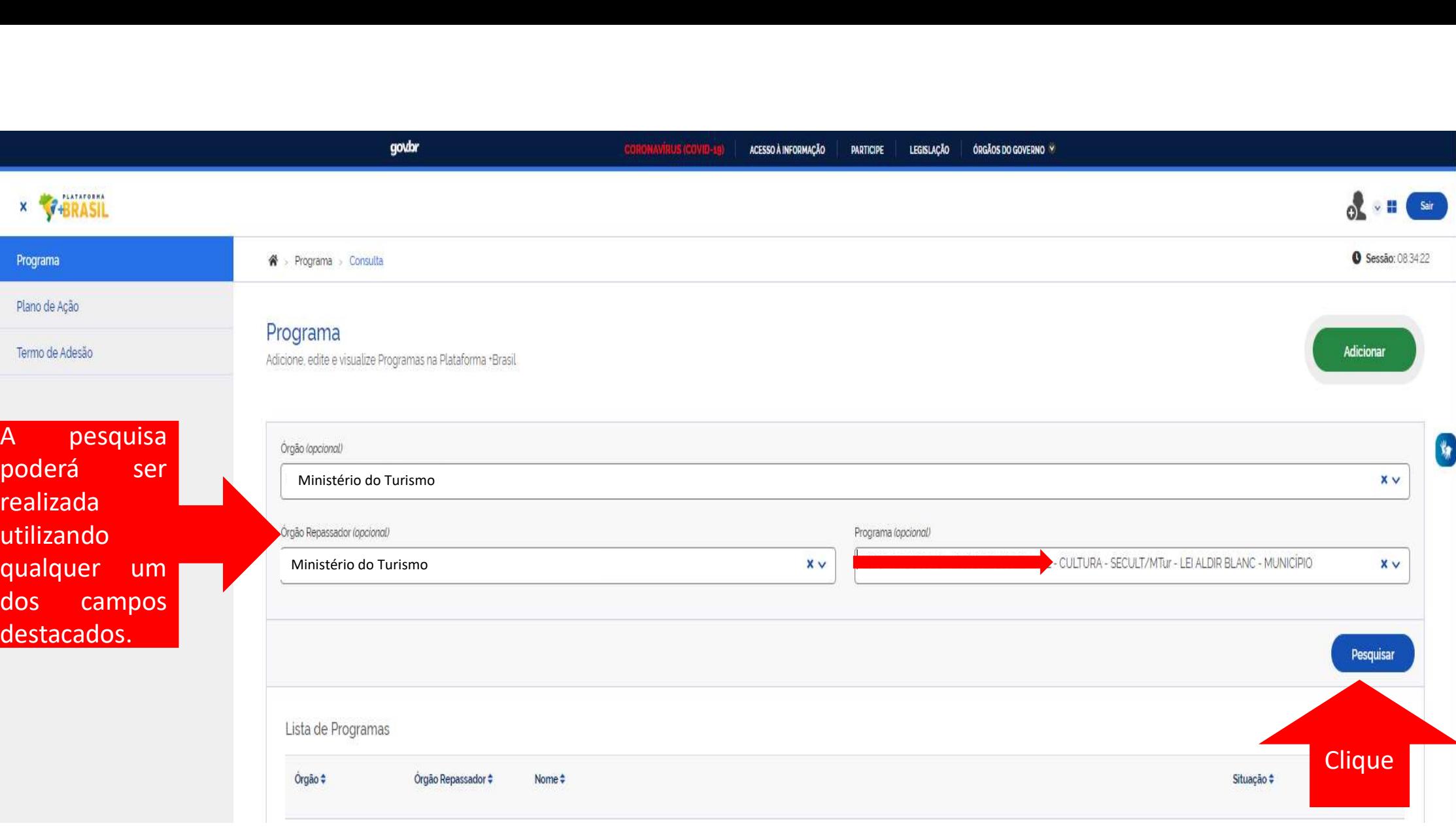

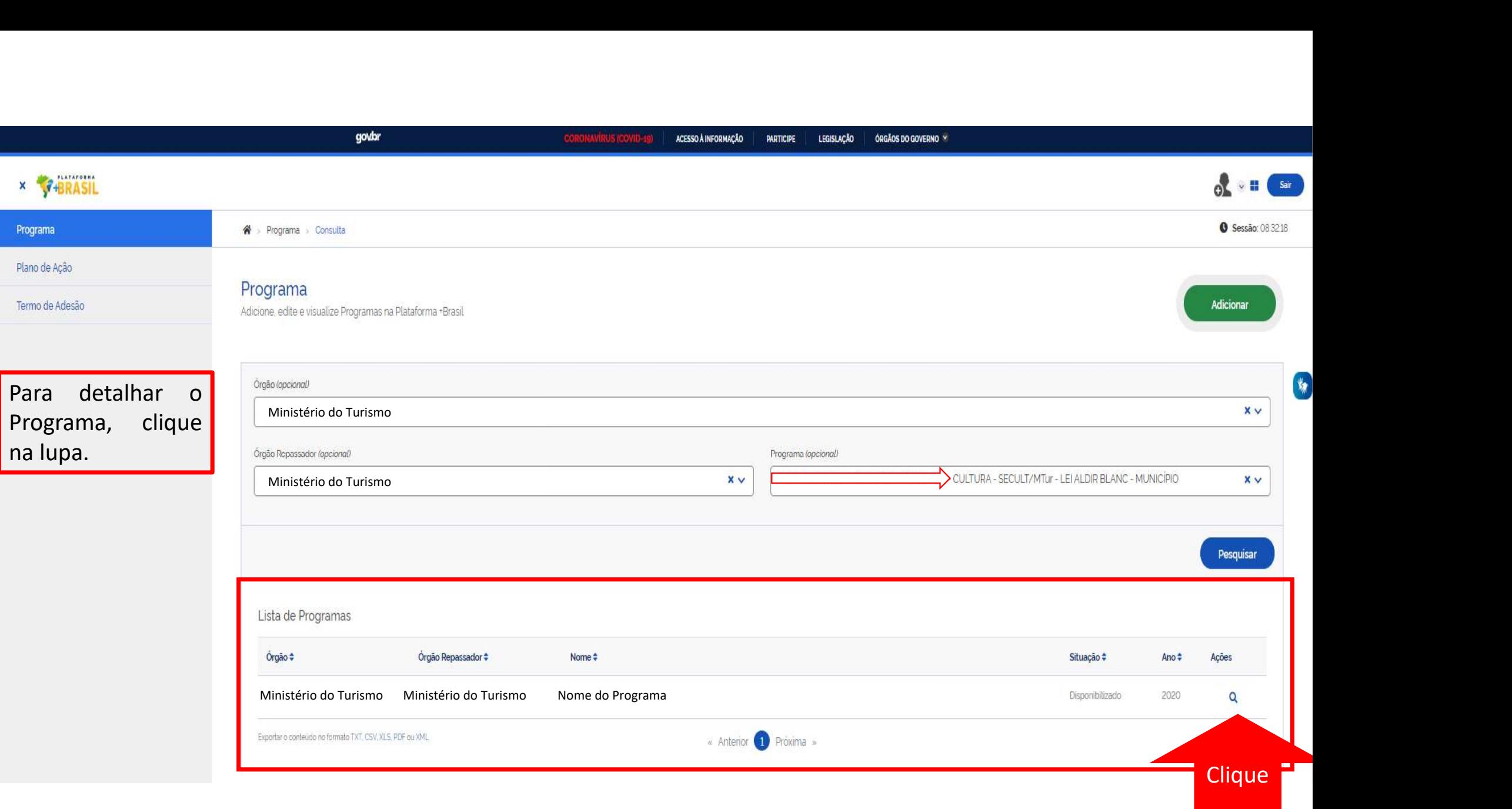

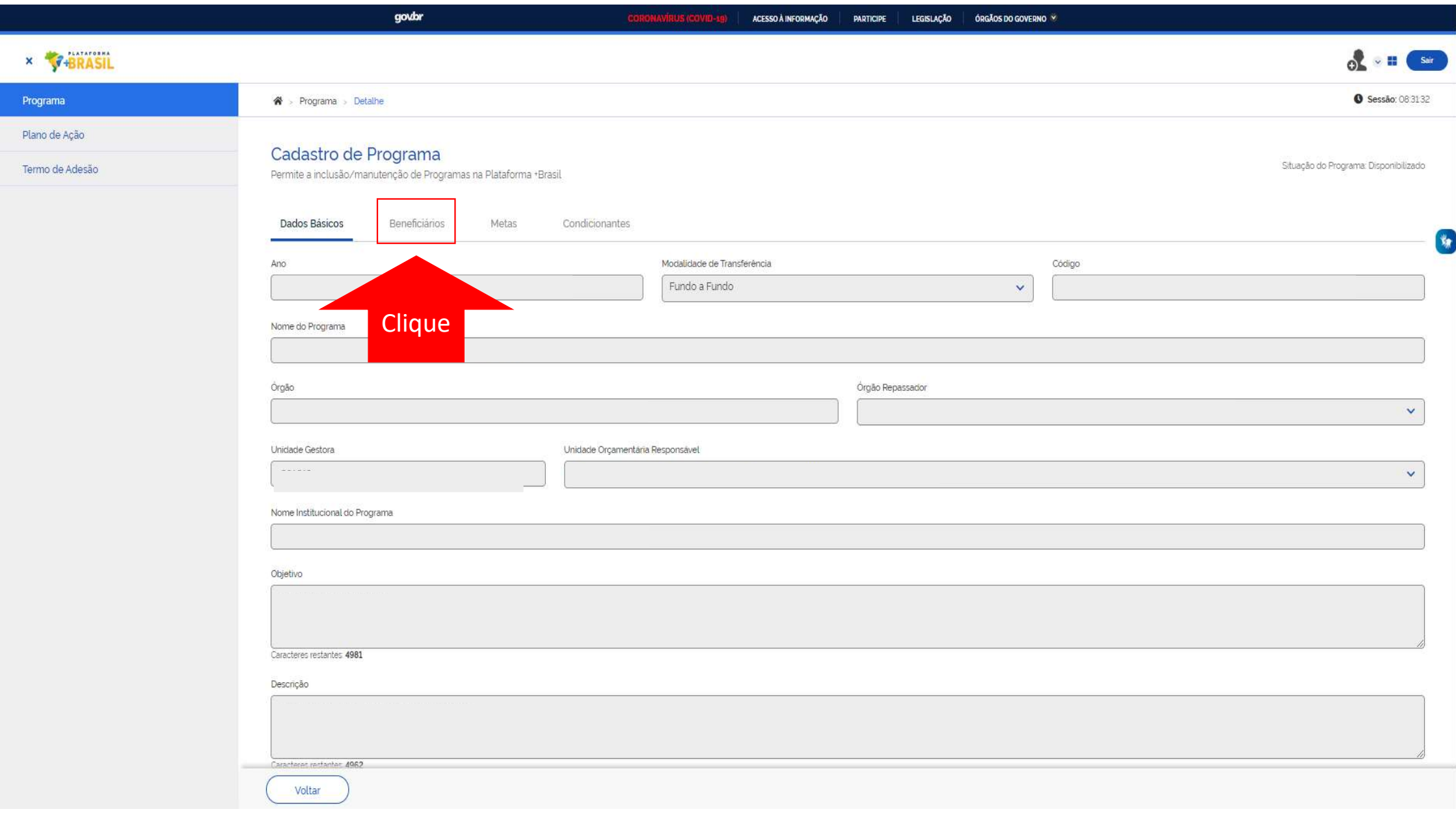

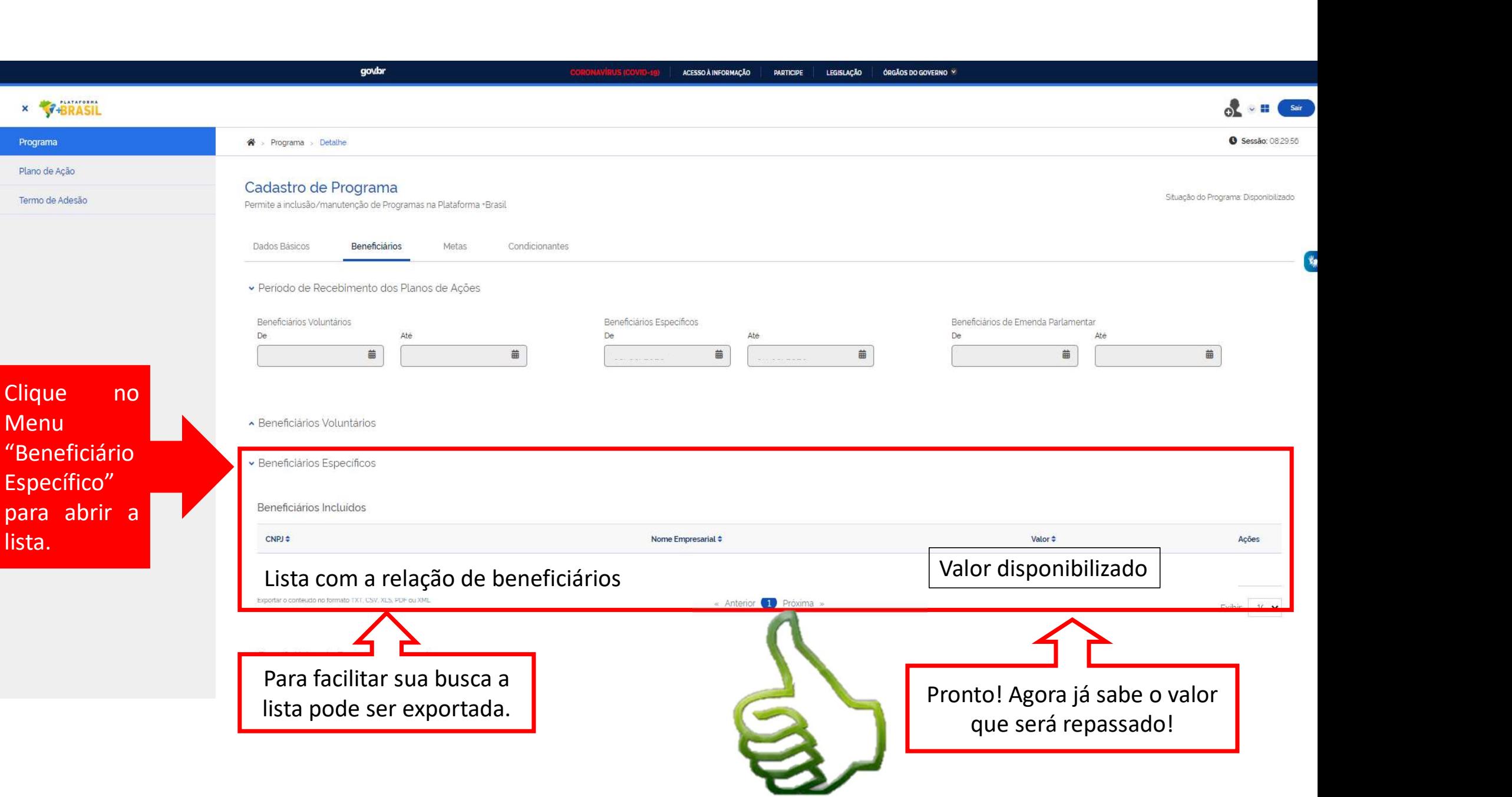

![](_page_16_Picture_9.jpeg)

![](_page_16_Picture_10.jpeg)

![](_page_17_Picture_13.jpeg)

![](_page_18_Picture_0.jpeg)

Continuação da tela na próxima página

### Continuação da tela anterior

### Objetivos a serem alcançados

![](_page_19_Figure_2.jpeg)

![](_page_20_Picture_16.jpeg)

![](_page_21_Picture_0.jpeg)

Para não ter dúvida no preenchimento, acompanhe os exemplos identificados pela imagem abaixo.

![](_page_21_Picture_2.jpeg)

![](_page_22_Picture_0.jpeg)

![](_page_23_Picture_43.jpeg)

![](_page_23_Picture_1.jpeg)

![](_page_24_Picture_47.jpeg)

D

![](_page_25_Picture_0.jpeg)

### PREENCHER AÇÃO

Para não ter dúvida no preenchimento, fique de olho nas páginas de exemplo, todas identificadas pela imagem abaixo.

![](_page_25_Picture_3.jpeg)

![](_page_26_Picture_75.jpeg)

![](_page_26_Picture_1.jpeg)

Após o registro da ação, clicar em "Incluir".

![](_page_27_Picture_75.jpeg)

![](_page_27_Picture_76.jpeg)

e organizações culturais comunitárias.

![](_page_28_Picture_0.jpeg)

![](_page_28_Picture_1.jpeg)

![](_page_28_Picture_2.jpeg)

Após o registro da ação, clicar em "Incluir".

![](_page_29_Picture_0.jpeg)

![](_page_29_Picture_1.jpeg)

Após o registro da ação, clicar em "Incluir".

![](_page_30_Picture_61.jpeg)

![](_page_31_Picture_18.jpeg)

![](_page_32_Picture_17.jpeg)

![](_page_33_Picture_0.jpeg)

![](_page_33_Picture_156.jpeg)

víari de de l'alimento de Recursos de la constantino de Recursos de l'alimentación de la constantino de Recursos de la constantino de Recursos de la constantino de Recursos de la constantino de Recursos de la constantino Natureza<br>
Matureza de Matureza de Matureza de Matureza de Matureza de Conteixe de Canteixe<br>
alor vinculado a ela<br>
lano de Ação. Depois<br>
licar em "Incluir".<br>
Sanas e outros de Despesa<br>
licar em "Incluir".<br>
Bassace outros se Pespesa<br>
Maria execução do de la arra execução do de la arra execução do de la arra execução do de la arra execução do de la arra execução do de la arra execução do de la arra execução do de la arra execução do de la arra Selecione a natureza de despesa do item **de la contra de secunda con el contra de la contra de la contra de la** 3.000,00 SelecioneCancelar Incluir Tipo de Despesa<sup>+</sup> Valor  $\div$ Clique Exibir:  $10 \times$ Enviar para Repassador

![](_page_34_Picture_35.jpeg)

![](_page_35_Picture_0.jpeg)

![](_page_36_Picture_72.jpeg)

![](_page_37_Picture_0.jpeg)

![](_page_38_Picture_53.jpeg)

![](_page_39_Picture_40.jpeg)

# DÚVIDAS

- Antes de enviar seu questionamento, verifique se sua dúvida não pode ser sanada com as orientações aqui disponibilizadas.
- Caso as informações não solucionem seu questionamento, a equipe de atendimento disponibiliza opções para o registro de suas manifestações. **DÚVIDAS**<br>• Antes de enviar seu questionamento, verifique se sua dúvida não<br>pode ser sanada com as orientações aqui disponibilizadas.<br>• Caso as informações não solucionem seu questionamento, a equipe<br>de atendimento disponi
- 
- https://portaldeservicos.planejamento.gov.br/citsmart/pages/login/login.load

![](_page_40_Picture_5.jpeg)